# **マイページ操作マニュアル ―スタートアップガイド―**

**目次**

**1.ご入会ご希望の方・非会員の方で初めて各種催物に参加ご希望の方** ...........2

- **2.既に本会会員の方**...........................................................................5
- **3.ログインの方法**..............................................................................8

Ver.2.0\_2017/04/07

<1. **ご入会ご希望の方・非会員として初めて催物に参加ご希望の方**>

①本会ログインID(会員番号)をお持ちでない方は、ログイン画面の「新規ユーザー登 録」をクリックしてください。

※既に本会会員の方は、5ページ「2.既に本会会員の方」以降をご覧ください。

②利用規約、プライバシー規約をご覧いただき、「内容に同意します」のチェックボック スにチェック☑を入れ、同意いただけましたら、「同意する」ボタンをクリックしてくださ い。

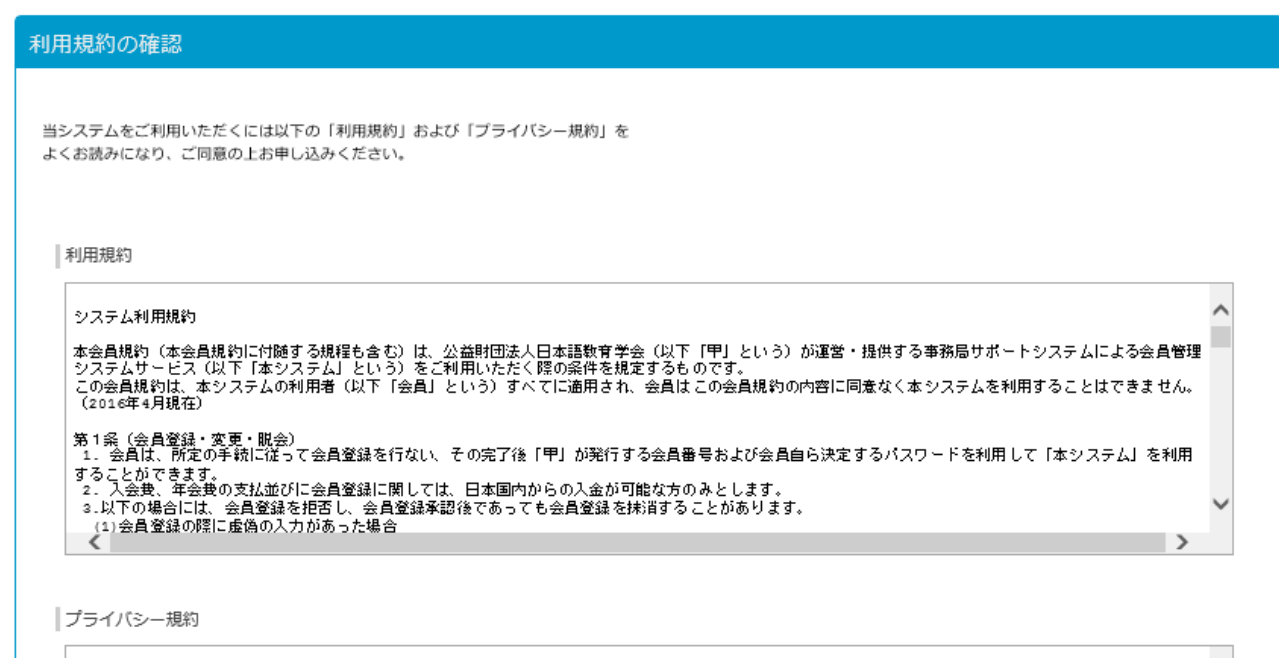

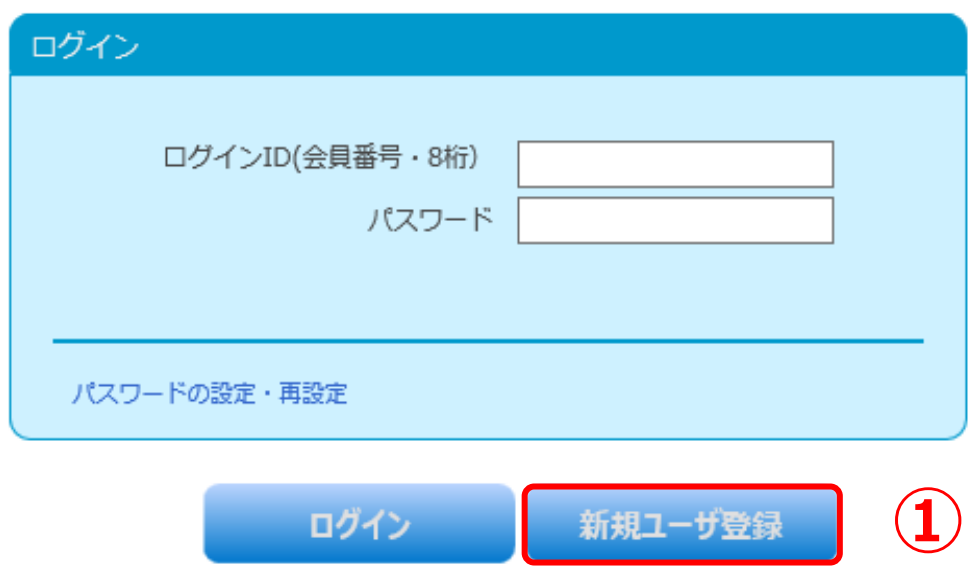

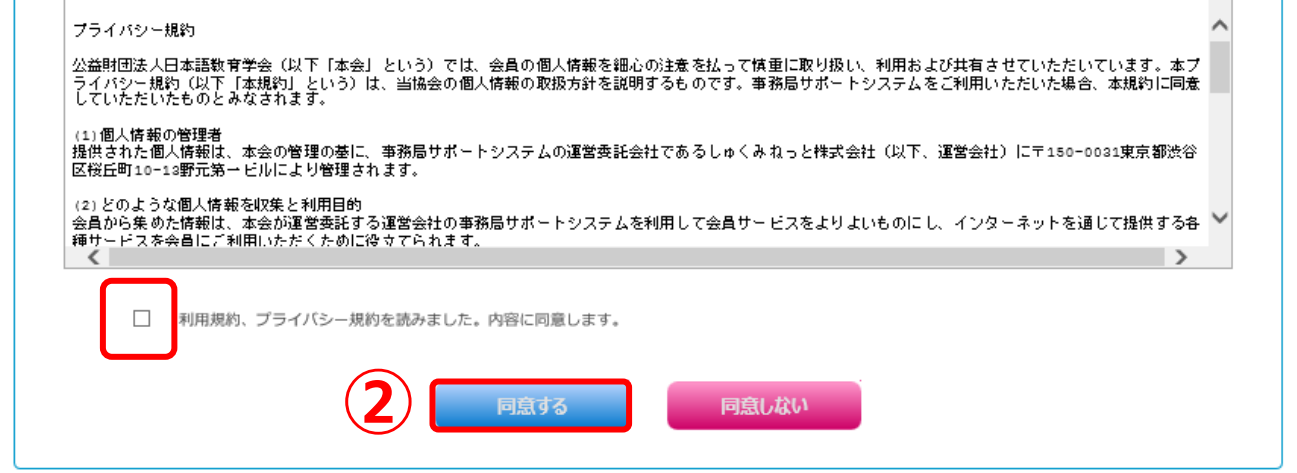

③ユーザー情報を入力してください。入力が完了しましたら、認定法第6条の不認定者 に該当しないことをご確認ください。該当されないことを確認されましたら、チェックボ ックスにチェック☑を入れていただき、「次へ」ボタンをクリックしてください。 次の画面でもう一度「次へ」ボタンをクリックしてください。

#### ●ご注意

※\*は必須入力項目です。

※パスワードは6文字以上15文字以下で半角英数字での入力が可能です。

※パスワードは定期的に変更することをお奨めします。

④画面がかわり、以下の画面が表示されます。以下の画面が表示されましたら、 仮登録の完了です。その後、常任理事会または理事会において仮登録の情報を もとに、承認の可否について検討いたします。仮登録完了後2営業日後に、承 認結果を、ご登録いただきましたメールアドレスにお届けいたします。

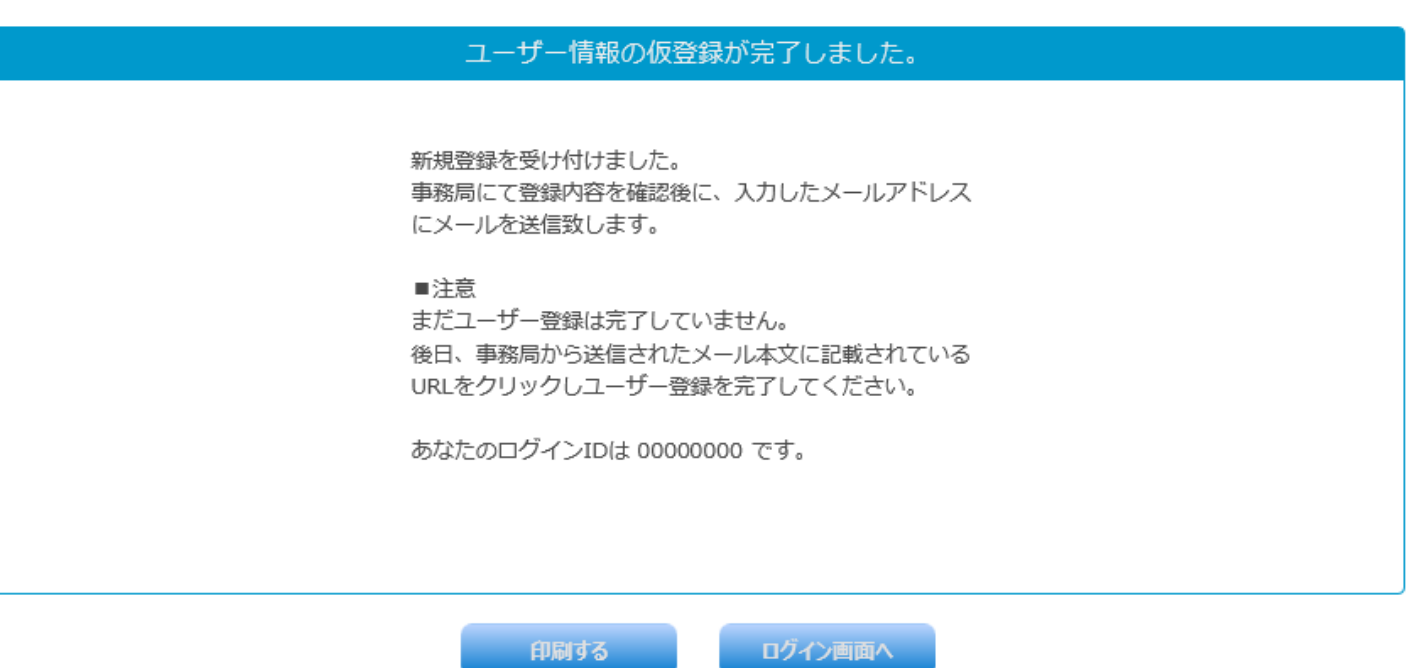

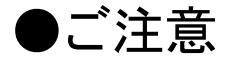

#### ※本日の手続きは以上となります。

※早ければ24時間後に結果をお届けいたしますが、通常は2営業日後となります。 ※迷惑メール防止機能等により、本会よりお送りしたメールが届かない場合がご ざいます。携帯アドレスを入力された方は、@m4.members-support.jp からのメー ルを受信できるように、ドメインの解除をお願いいたします。

## ⑤2営業日後、メールがお手元に到着いたします。メールに記載されたURLをク リックすると本登録が完了します。

この度は「表参道学院 メンバーズシステム」の会員登録をご希望頂き、誠にありがとうごぎいます。 お客様の会員仮登録が完了しましたので、お知らせいたします。

会員登録はまだ完了していません。 下記の URL をクリックし、登録を完了してください。

【↓クリックすると本登録を完了します】

https://m3.members-support.jp/SMOSS/userregistrations/activate/2429/c4a73aa77bf4e76c4f52c447f1d9ed24 【あなたのログインIDは 00002106 です。】

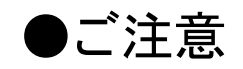

払いの手続きを行ってください(ログインについては本ガイド8ページをご覧くださ  $\left(\Lambda\right)$ 

※メール到着後、24時間以内に本登録を完了してください。完了されない場合は、 仮登録がキャンセルされます。

※ご入会をご希望の方は、続けてログインをしていただき、マイページより会費支

※会費支払いに関するマニュアルは、ログイン後、画面左のメニュー欄のマニュア

ルにありますので、そちらをクリックしてください。(本『スタートアップガイド』の8

ページご参照)

※ログインの際にはログインID(8桁)とご登録いただきましたパスワードが必要とな ります。

**⑤**

24時間以内に本登録を完了されない場合は、 仮登録がキャンセルされますのでご注意ください。

キャンセルされた場合は、もう一度初めから登録を行ってください。

このメールに身に覚えがない場合や、上記内容に間違いがある場合、 ご不明な点がありましたら事務局までご連絡ください。

#### **<2. 既に本会会員の方>**

 ※既会員の方で、事前に生年月日などの情報を事務局にご提出いただいてない方 は、ログインできません。該当される会員の方は事務局にご連絡ください。

①ログイン画面の 「パスワードの設定・再設定」をクリックします。

②「パスワードの設定・再設定」画面が表示されますので、メールアドレスを設 定していない方はこちら」をクリックします。

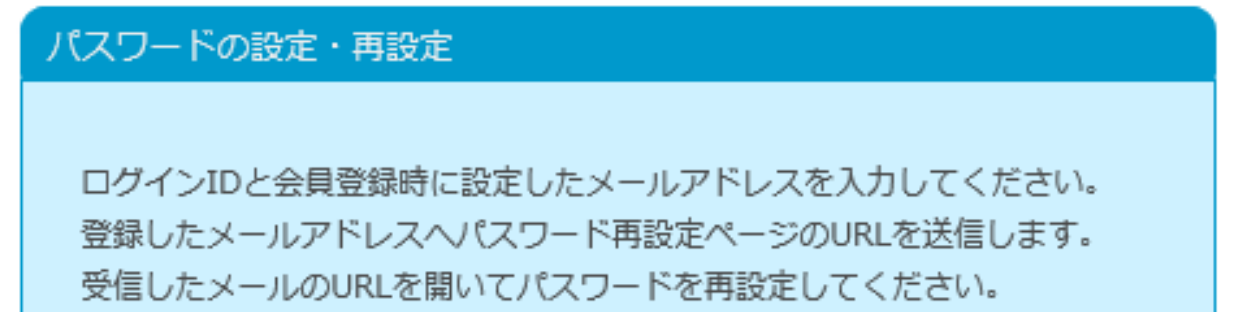

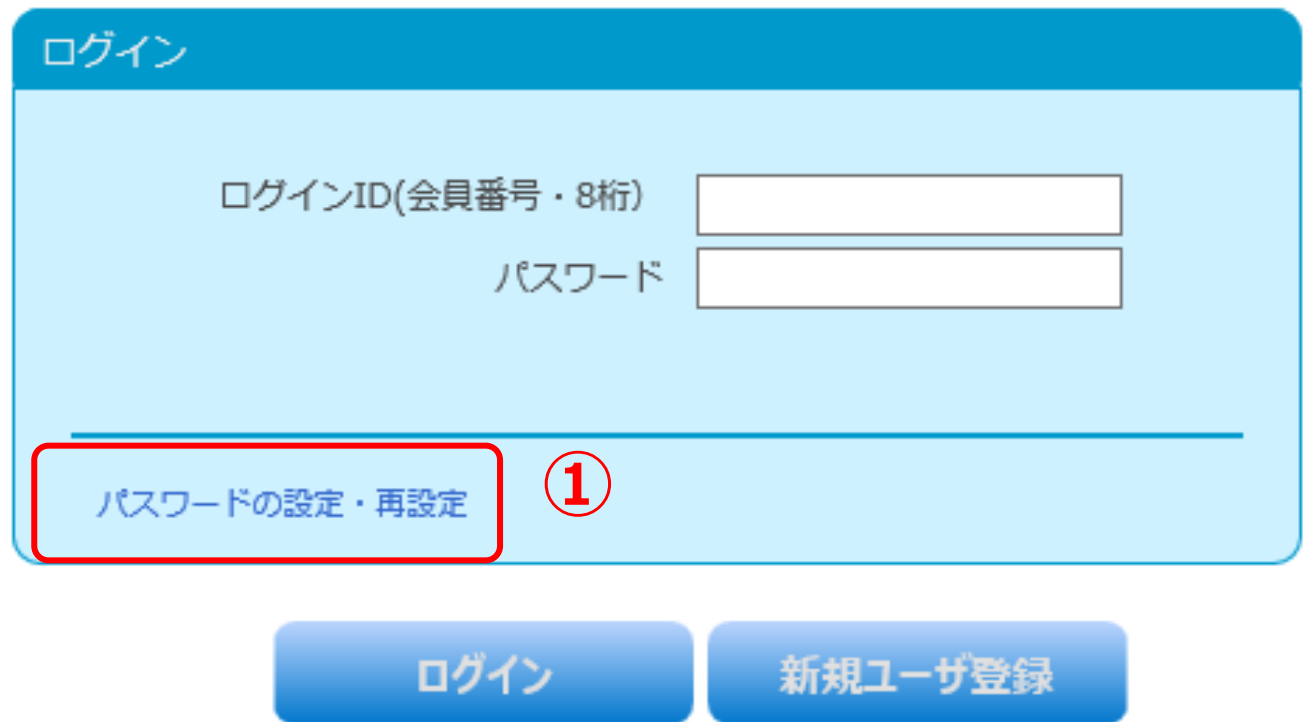

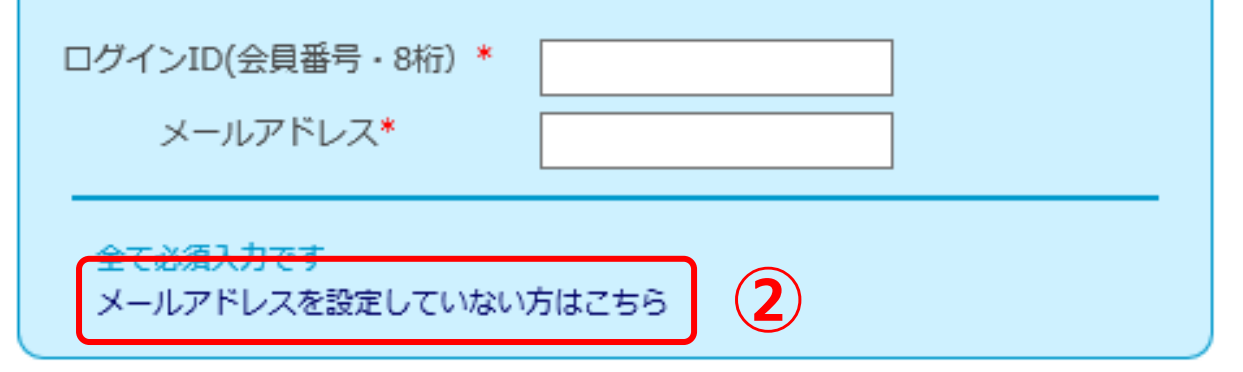

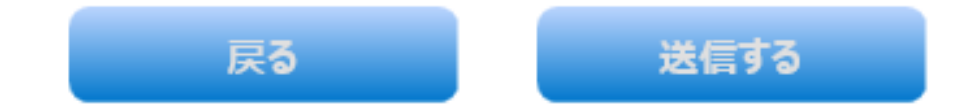

③システムへ登録されている会員番号、カナ氏名(全角)、 生年月日、及び登録 するメールアドレスを入力して 「送信」ボタンをクリックしてください。

④入力したメールアドレスに ⑤パスワード設定・再設定案内メールが送信され ます。この画面では、「ログイン画面へ」ボタンをクリックします。

> 入力したログインIDのユーザーヘメールを送信しました。 受信したメールのURLを聞いてパスワードを再設定してください。

メールが届かない場合はメールアドレスが間違っている可能性があります。 事務局へお問い合わせください。

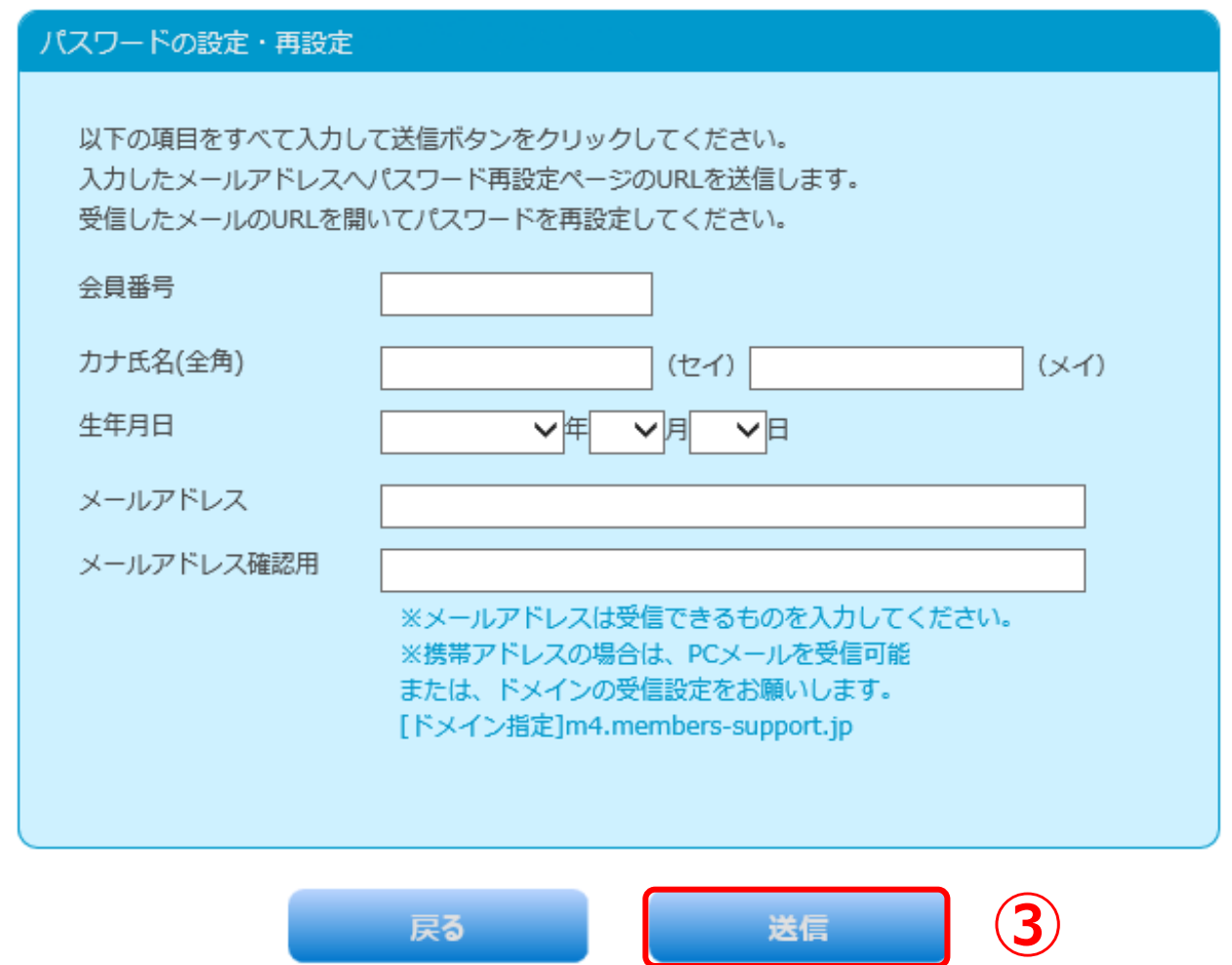

#### ⑤パスワード設定・再設定案内メール

この度はご利用ありがとうございます。 貴殿のパスワードを再設定するには、下記のリンクをクリックして変更してください。 https://m2.members-support.jp/NBA DEMO/login reset/reset/add12fcf26d2bb9e72939b3140ee372a バスワード変更の Web べージが表示されましたら、案内に従って、バスワードを再設定してください。 次回より下記ログインⅠ と新しいバスワードにてログインしてください。 ログインID: 00010020 パスワード:上記 URL にて事設定したもの ご注意: セキュリティ保護のため、このメールの送信後20分経過すると、上記リンクは無効になりますので、ご注意ください。 

メールに記載されている URL をブラウザで開きます。

●ご注意

パスワード設定・再設定メールの URL には期限があります。期限を過ぎるとパス ワードの設定・再設定が無効になりますのでご注意ください。

⑥パスワード設定・再設定画面が表示されますので、希望するパスワードを入力 します。

### ⑦「設定」ボタンをクリックしまし、これでパスワードの設定は完了です。

## パスワードの設定が完了しますと、パスワード設定・再設定完了画面が表示されま す。

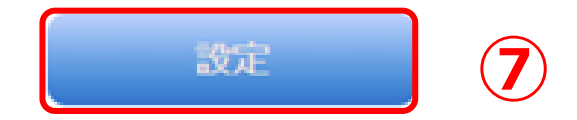

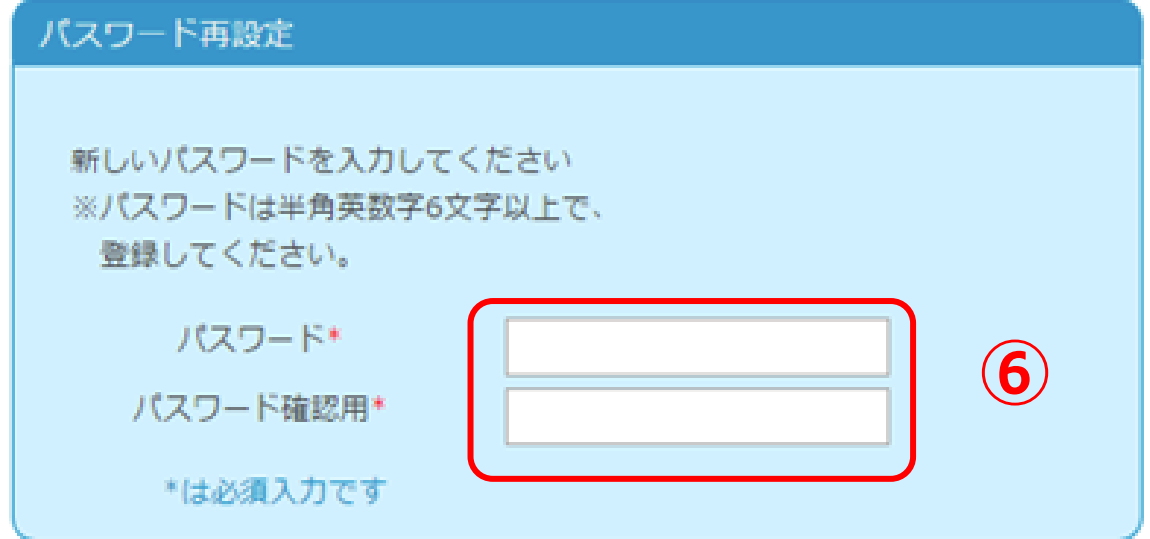

個人情報保護方針 | 特定商取引法に基づく表記 | 運営 | お問い合わせ | スタートアップガイド |

公益社団法人日本語教育学会

Copyright © 2017 公益社団法人日本語教育学会 All rights reserved.

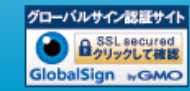

 $\mathbb{R}^n$ 

## <3.ログイン方法>

①ログイン ID(会員番号)と、設定したパスワードを入力します。 ②「ログイン」ボタンをクリックします。

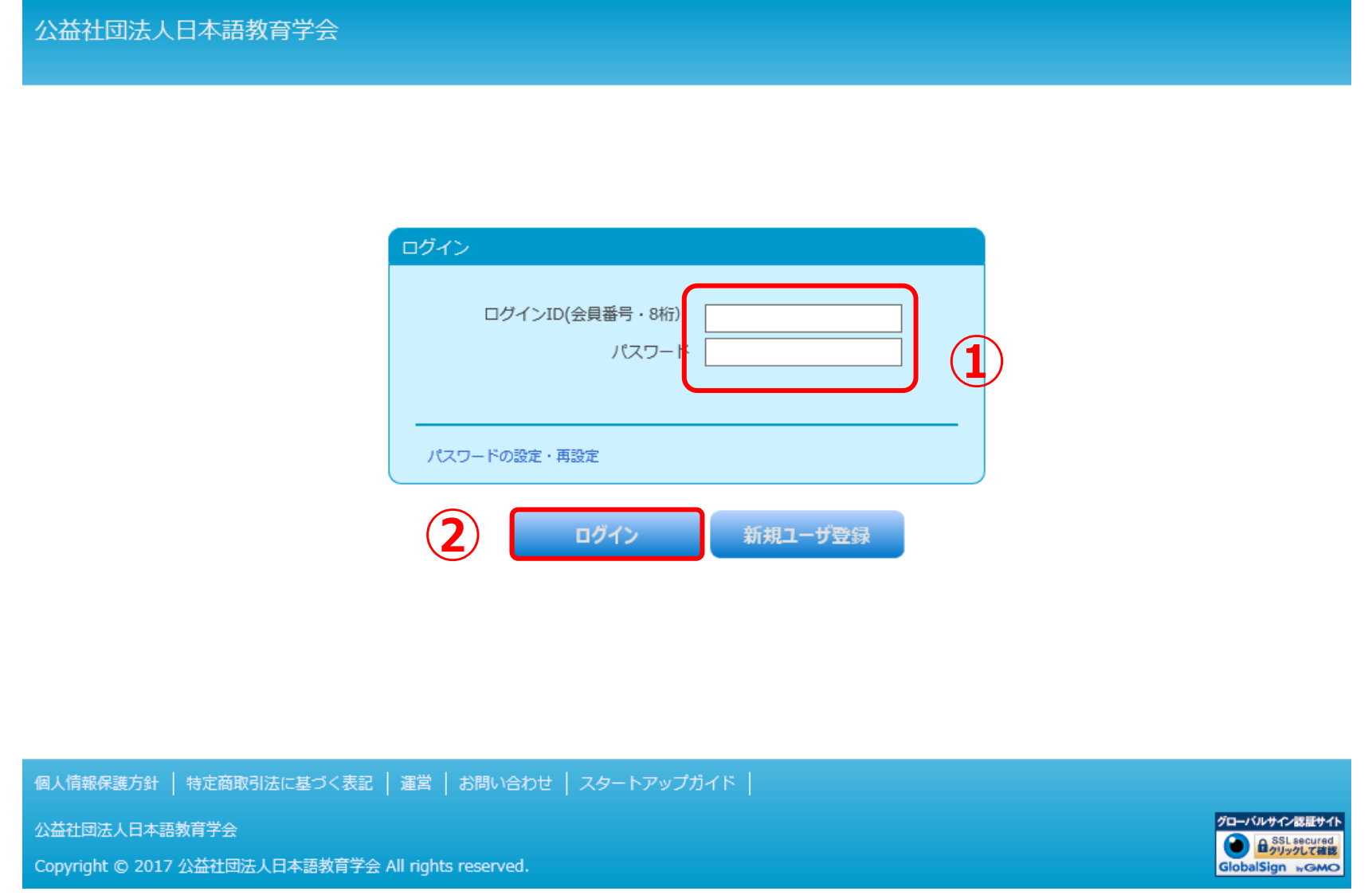

## ③ログインが完了しました。

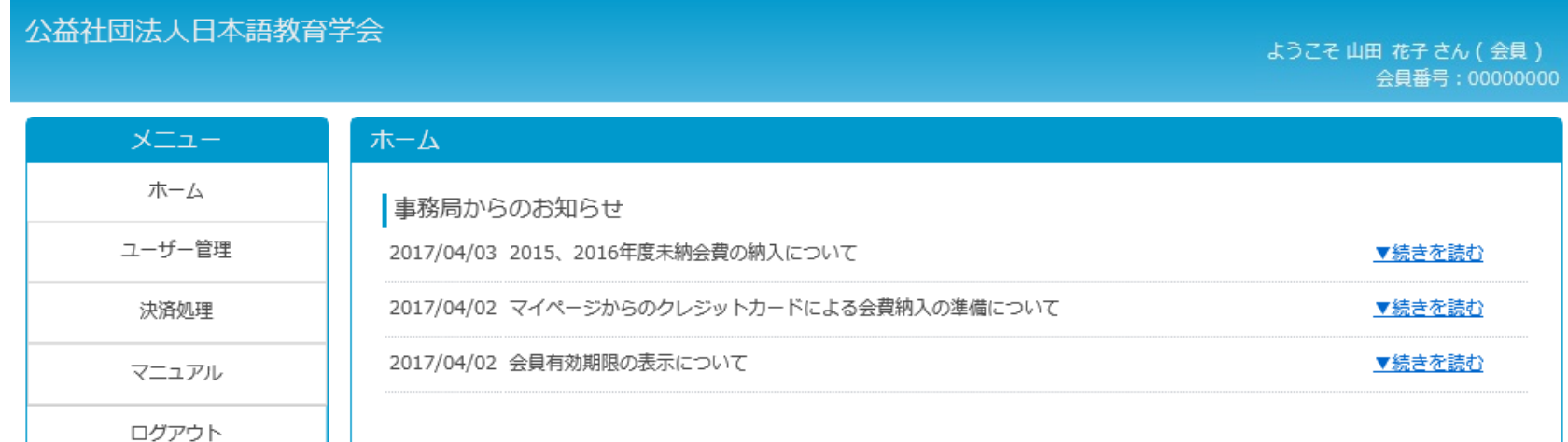

大会情報 現在、新しいお知らせはありません。